Zürcher Hochschule für Angewandte Wissenschaften

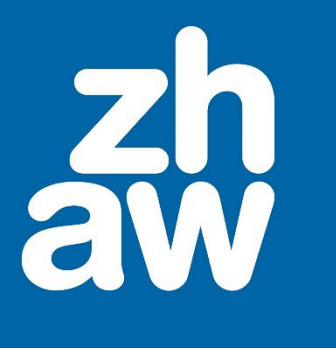

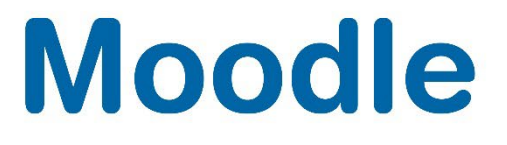

# **Bilder in Moodle-Kurse einbinden**

Anleitung

Moodle Version 4.2

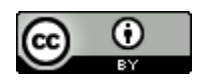

Dieses Werk ist lizenziert unter einer [Creative Commons Namensnennung 4.0 International Lizenz.](http://creativecommons.org/licenses/by/4.0/)

Stand: Januar 2024

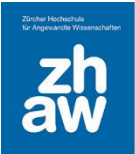

# **Moodle**

# Inhalt

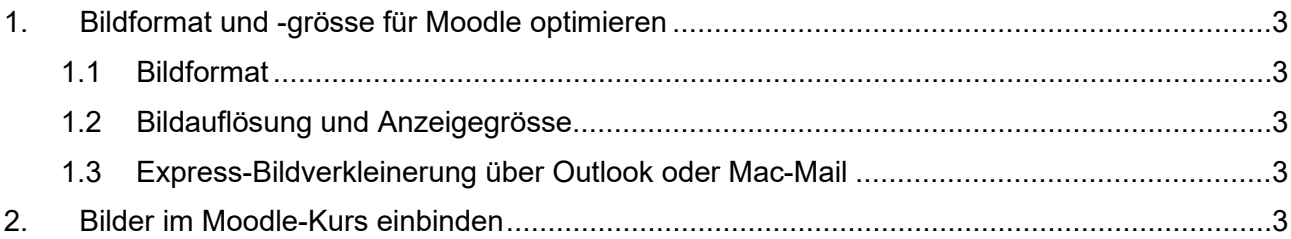

# **Moodle**

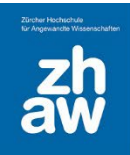

## <span id="page-2-0"></span>1. Bildformat und -grösse für Moodle optimieren

#### <span id="page-2-1"></span>1.1 Bildformat

Verwenden Sie keine Rohdateien von Kameras, diese sind für die Anzeige auf Webseiten nicht geeignet. Speichern Sie Ihre Fotos jeweils als JPG-Datei ab oder verwenden Sie für Bilder mit transparentem Hintergrund das PNG-Format.

#### <span id="page-2-2"></span>1.2 Bildauflösung und Anzeigegrösse

Damit Bilder das Laden einer Webseite nicht verlangsamen, müssen sie in der Regel in Auflösung und Grösse angepasst werden, bevor Sie auf Moodle hochgeladen werden. Laden Sie nie übergrosse Bilder bei Moodle hoch, sondern verkleinern Sie diese immer vorher mit einem Bildbearbeitungsprogramm wie **Paint.Net** (Windows) oder **Vorschau** (Mac).

Für Webseiten wie Moodle reicht es, wenn Bilder eine *Auflösung zwischen 72 und 120dpi* haben. Die Grösse (Breite x Höhe) sollte in etwa der Anzeigegrösse auf Moodle entsprechen.

#### <span id="page-2-3"></span>1.3 Express-Bildverkleinerung über Outlook oder Mac-Mail

Um ein zu grosses Bild ohne grossen Aufwand und Bildbearbeitungsprogramm für Moodle zu verkleinern, können Sie Ihr Bild mit der rechten Maustaste auswählen und Senden an  $\rightarrow$  E-Mail-Empfänger auswählen (Windows). Wählen Sie dann die Bildgrösse (z.B. Mittel oder Klein) aus. Das Bild wird als Mailanhang eingefügt. Klicken Sie jetzt mit der rechten Maustaste auf den Mailanhang und speichern Sie das Bild neu ab.

Auch mit Mac können Sie ein Bild mit der rechten Maustaste auswählen und Teilen → Mail auswählen. Das Bild wird im Mail automatisch eingefügt. Oben rechts können Sie die Bildgrösse noch anpassen (z.B. auf Mittel oder Klein. Klicken Sie dann mit der rechten Maustaste auf das Bild im Mail und speichern Sie es neu ab.

Anleitungen zur Express-Bildverkleinerung finden Sie unter [Anleitung Aktivitäten in Moodle.](https://moodle0.zhaw.ch/course/view.php?id=3672#section-1)

### <span id="page-2-4"></span>2. Bilder im Moodle-Kurs einbinden

Überall da, wo Sie den Atto-Texteditor auf Moodle finden, können Sie über das *Picture-Icon* Bilder hochladen und im Moodle-Kurs einbinden.

Klicken Sie im Texteditor auf das *Picture-Icon*.

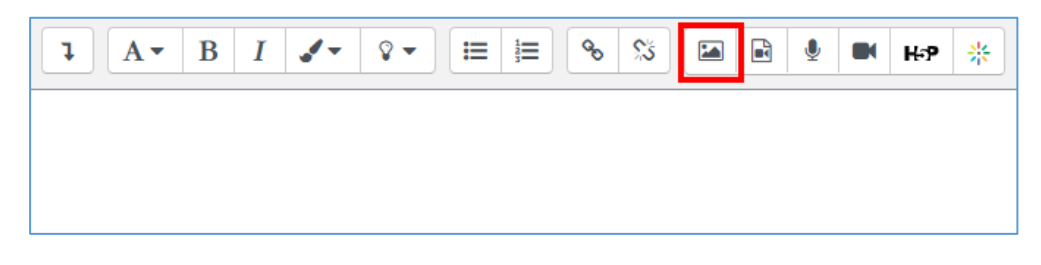

Klicken Sie auf *Datei auswählen.*

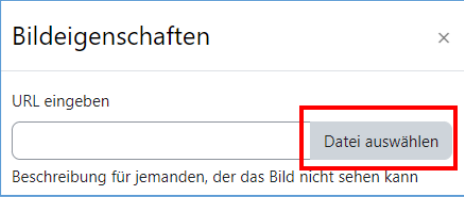

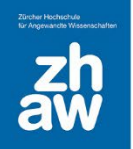

## **Moodle**

Über *Datei hochladen Datei auswählen* gelangen Sie auf Ihre Dateiablage und können das Bild suchen, welches Sie hochladen möchten. Sie können auch von Ihrer *Microsoft 365*-Ablage (OneDrive) oder direkt aus SWITCHdrive Bilder hochladen.

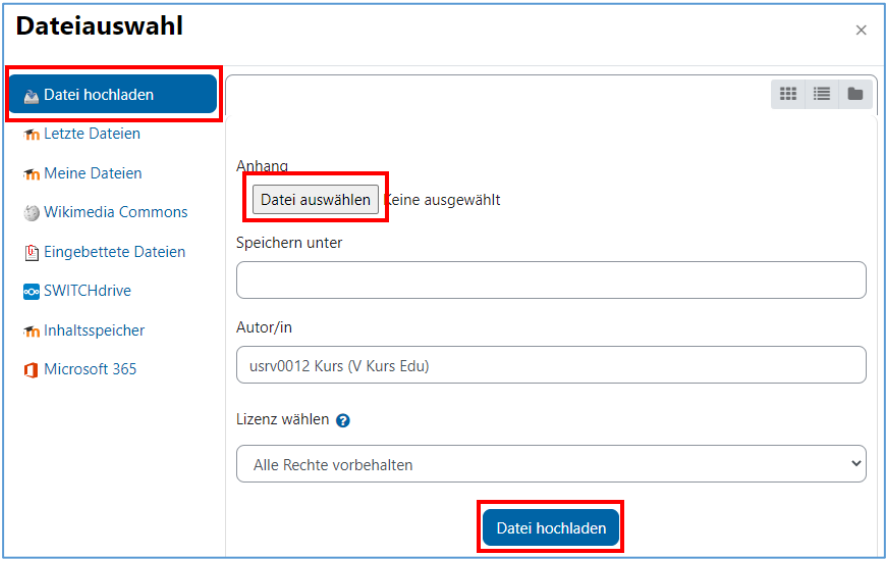

Geben Sie die *Beschreibung für jemand, der das Bild nicht sehen kann* ein oder setzten Sie das Häkchen bei *Beschreibung nicht notwendig*.

**Achten Sie darauf, dass Sie das Bild bereits vor dem Hochladen auf ca. die Grösse ändern, welche im Moodle-Kurs angezeigt werden soll**. Sie können die genaue *Grösse* des Bildes hier noch anpassen. Das Häkchen bei *Proportional* sollte gesetzt sein, damit das Bild nicht verzogen wird. Speichern Sie die Einstellungen mit *Bild speichern*.

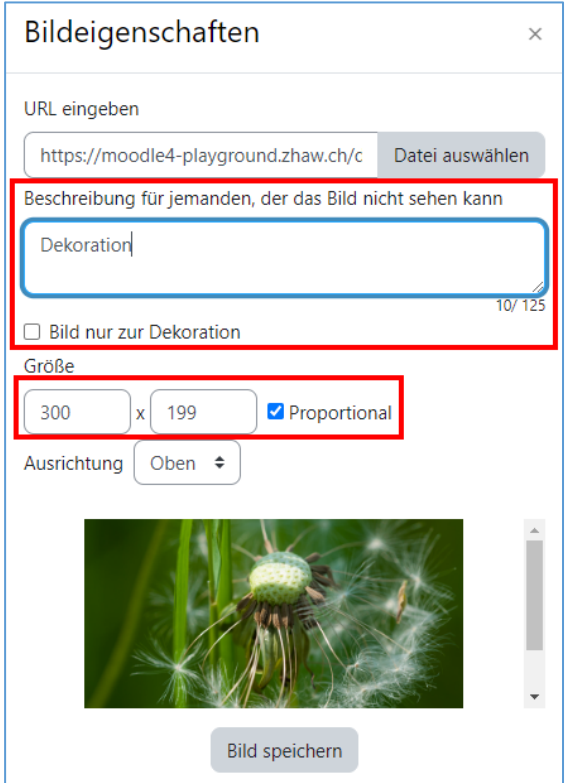